# **E-Statements User Guide**

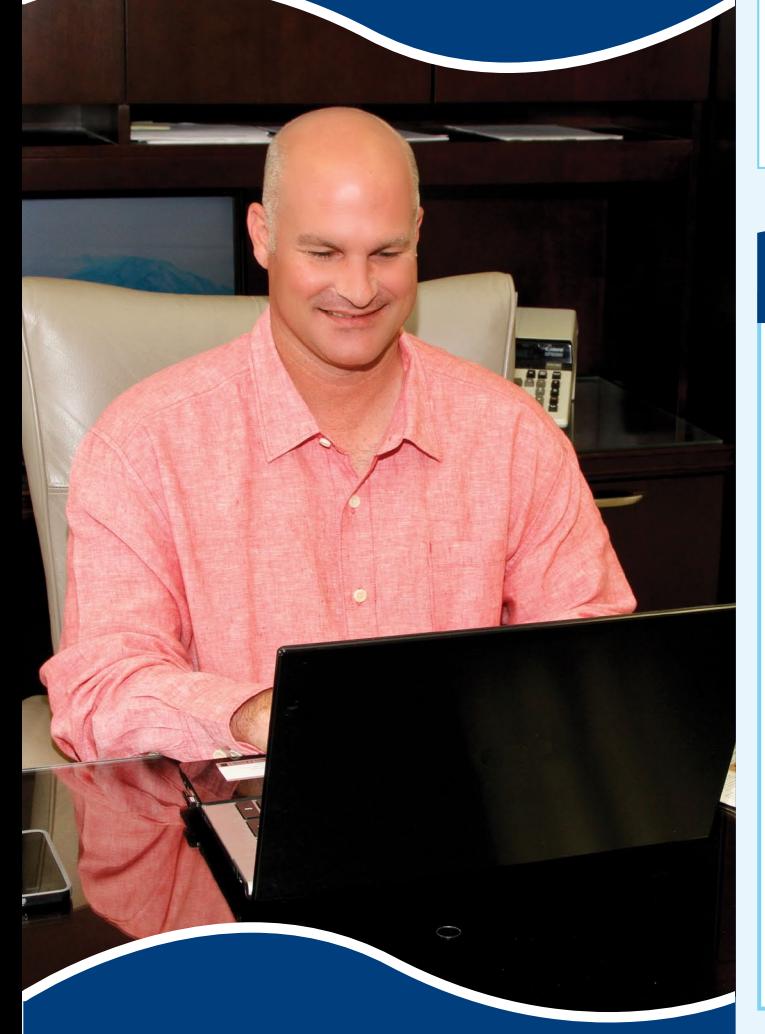

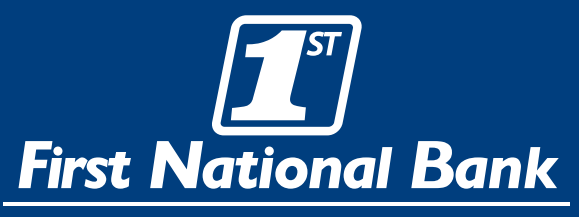

*The Working Bank for Working People.* **Since 1889**

### **Enroll for E-Statements**

**Once you have signed into your Online Banking account, select the easy statements tab from the menu bar.**

**The first time you click on the easy statements tab, you'll be presented with an enrollment screen.**

### **Step 1 (optional)**

**Click Details to see which accounts and document types you can enroll.**

**Remove the check boxes from any documents you wish to receive on paper.**

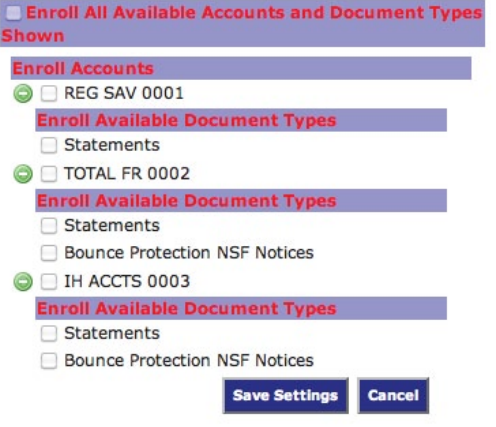

**Step 2**

**Make sure your email address is correct. If no email is listed, you must fill one in.**

2. Please review the following email address.

imabanker@email.com

## **Step 3**

**Enter a word or words that you will recognize. This is called your easy statements security phrase. Emails from us regarding easy statements will contain this phrase.**

3. Please enter a security phrase to be displayed on all valid emails sent from this site. Please enter a security phrase.

### **Step 4**

**This step is your key to knowing if you'll be able to read your electronic statement or notice online. You must have Adobe Reader 6.0 or higher installed on your computer too.**

**First, click where it says click here. This will open an Adobe PDF document in a new window.**

To see the passcode, click here.

**In the center of the PDF you will see a passcode word. This word is case-sensitive. Make note of the passcode.**

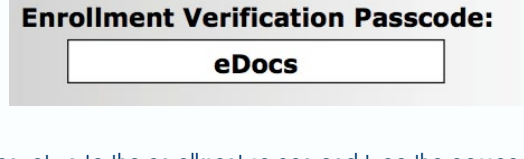

**Then return to the enrollment screen and type the passcode into Step 4.**

4. Please enter the enrollment passcode in the field immediately below.

Please enter the enrollment nassonde

## **Step 5**

**Read our terms and conditions then check the box that says "I agree." Finish by clicking the submit button.**

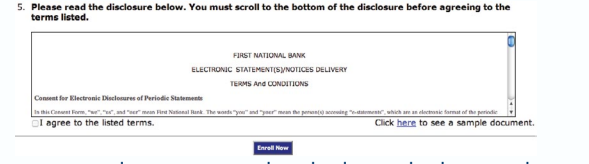

**To see a sample statement, click the link in the lower right hand corner.**

### **Confirmation**

**You'll receive an email from us any time you enroll or un-enroll.**

**All emails from us regarding easy statements will contain the security phrase you created.**

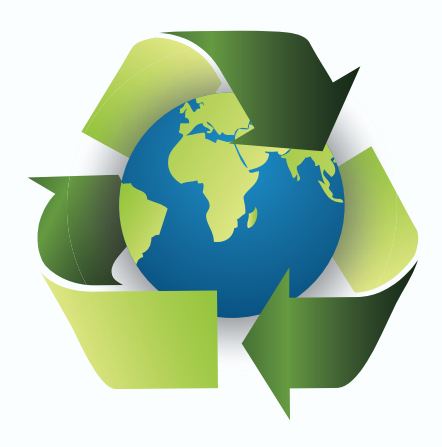

### **Congratulations on going paperless and reducing waste! Online Account Access**

### **Receiving Documents Retention**

**You'll receive an email when your electronic statement or notice is ready. Click on the attachment.**

#### **Login Shell**

**Make sure you see your security phrase. Enter your** 

**Online Banking username and password.**

### **Saving and Printing**

**Because the statements and notices open with Adobe, you can use the Adobe toolbar to save or print. (But you don't really want to, do you?)**

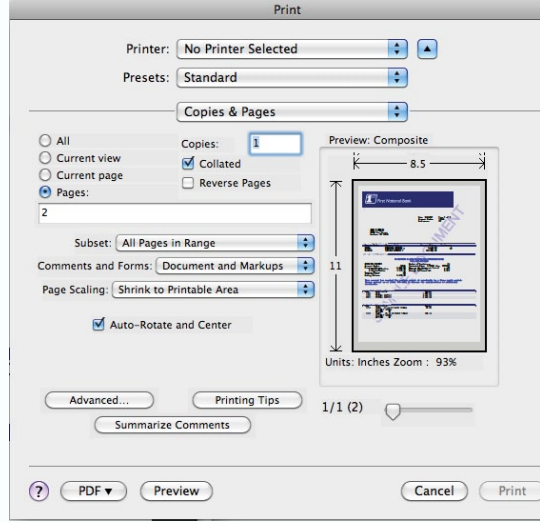

### **Other Tools**

**Account Reconciliation**

 **· Use the Recon tab to balance your checkbook**

#### **Change Email Address**

 **· Update your email address or security phrase** 

**through the Email menu**

**Read our Online Banking User Guide brochure for detailed instructions on viewing account transaction and statements.**

**We retain statements online for 60 days and notices are kept for 30 days.**

**Be sure to save the statements to your computer or a disk for future reference.**

#### **Security Reminders**

**We will NEVER email you for your personal information. Any email claiming to be the bank requesting personal informatoin such as Social Security Numbers, IDs, or Passwords should not be trusted or opened.**

**Do not write your password down.**

**Change your password frequently.**

**Use a different password to access your online accounts than ones you use for other applications.**

**Always exit your online banking session before leaving your computer.**

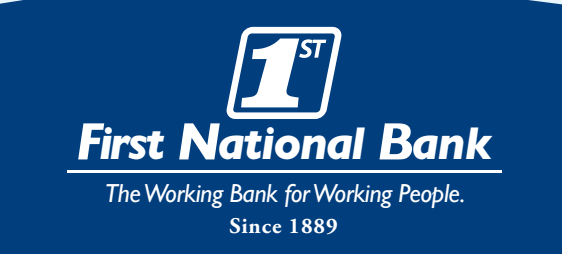

### www.fnbank.net

**Online Bill Pay saves you time & money! Absolutely no fees for your first 25 bill payments per month. Only 50¢ per bill paid if you exceed 25 online bill payments.**

Member